## **ASIGNACIÓN DE PERSONAL**

**I.** La secuencia de ingreso es la siguiente: Administración IE ‐> Asignación de Personal.

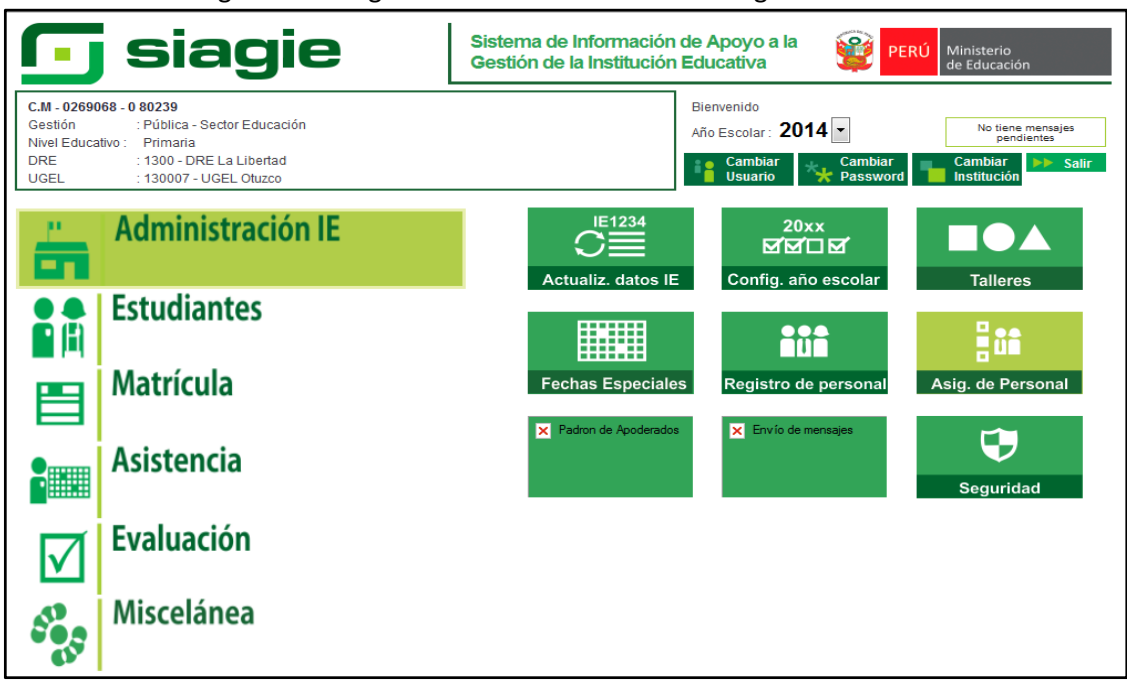

**II.** Para agregar personal que ya se encuentra registrado en el SIAGIE, damos clic en el botón Agregar, seleccionamos criterio de búsqueda, marcamos ámbito de búsqueda En General y presionamos el botón buscar. Para guardar los datos presionamos el botón grabar.

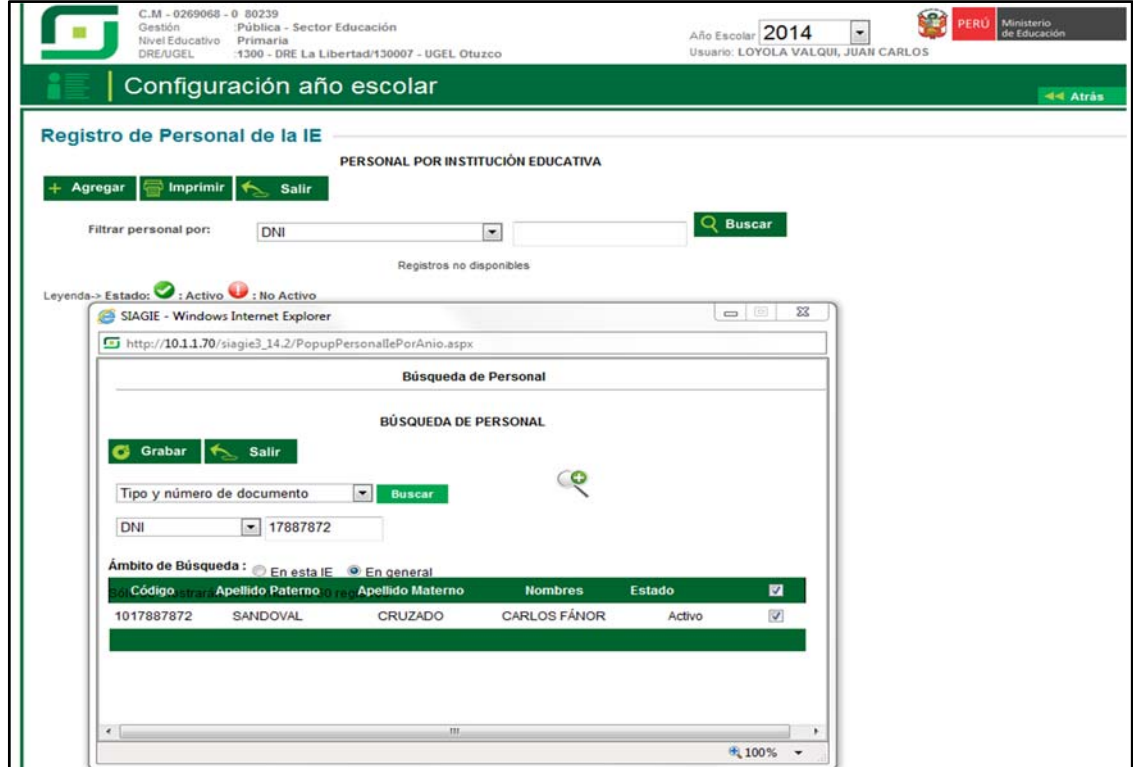

**III.** Para registrar las funciones damos clic en documento, registramos cargo, responsable matrícula y estado.

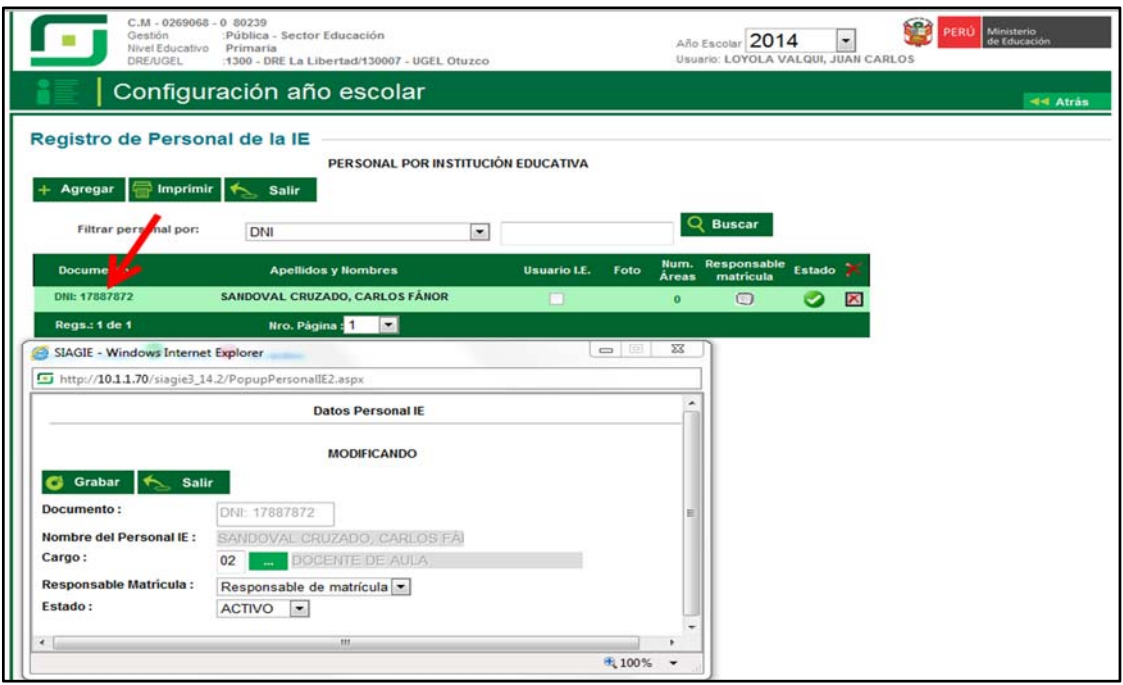

**IV.** Para registrar las áreas que tiene a cargo el personal, damos clic en número de áreas, pulsamos el botón Agregar, seleccionamos Grado y Área. Para guardar los datos presionamos el botón grabar

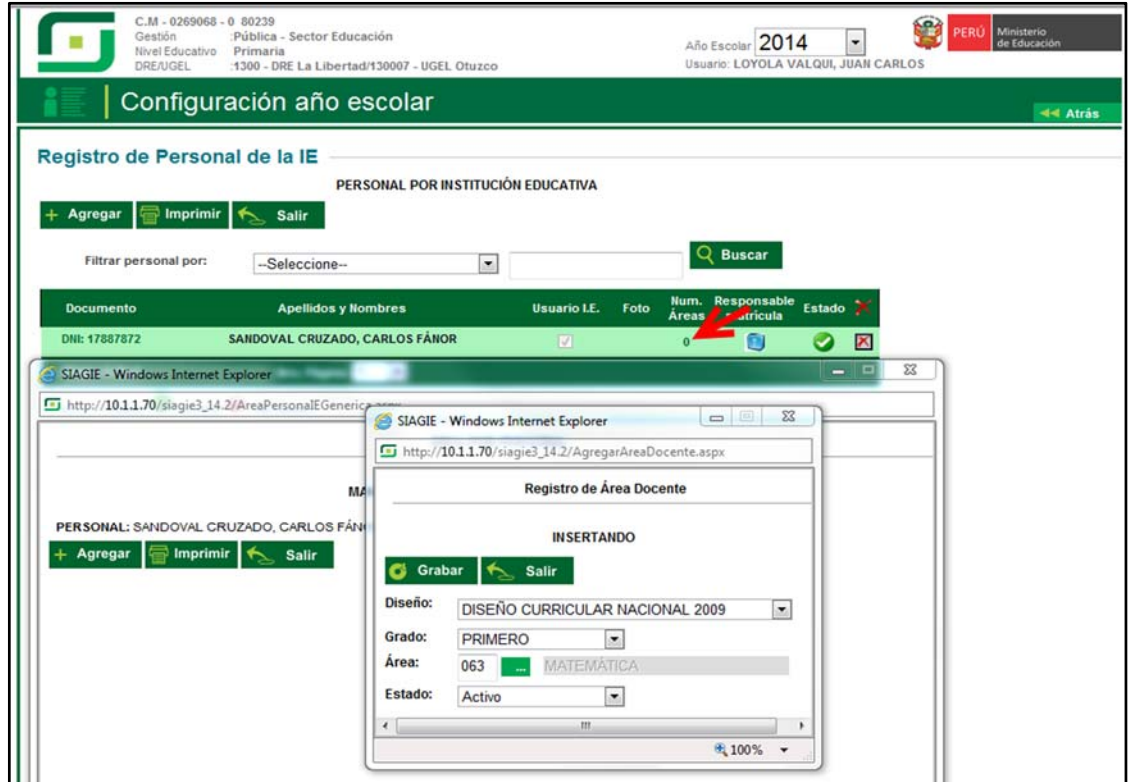

**V.** Para registrar el horario del personal, damos clic en número de áreas, presionamos el botón Agregar, registramos los datos solicitados y presionamos el botón Grabar.

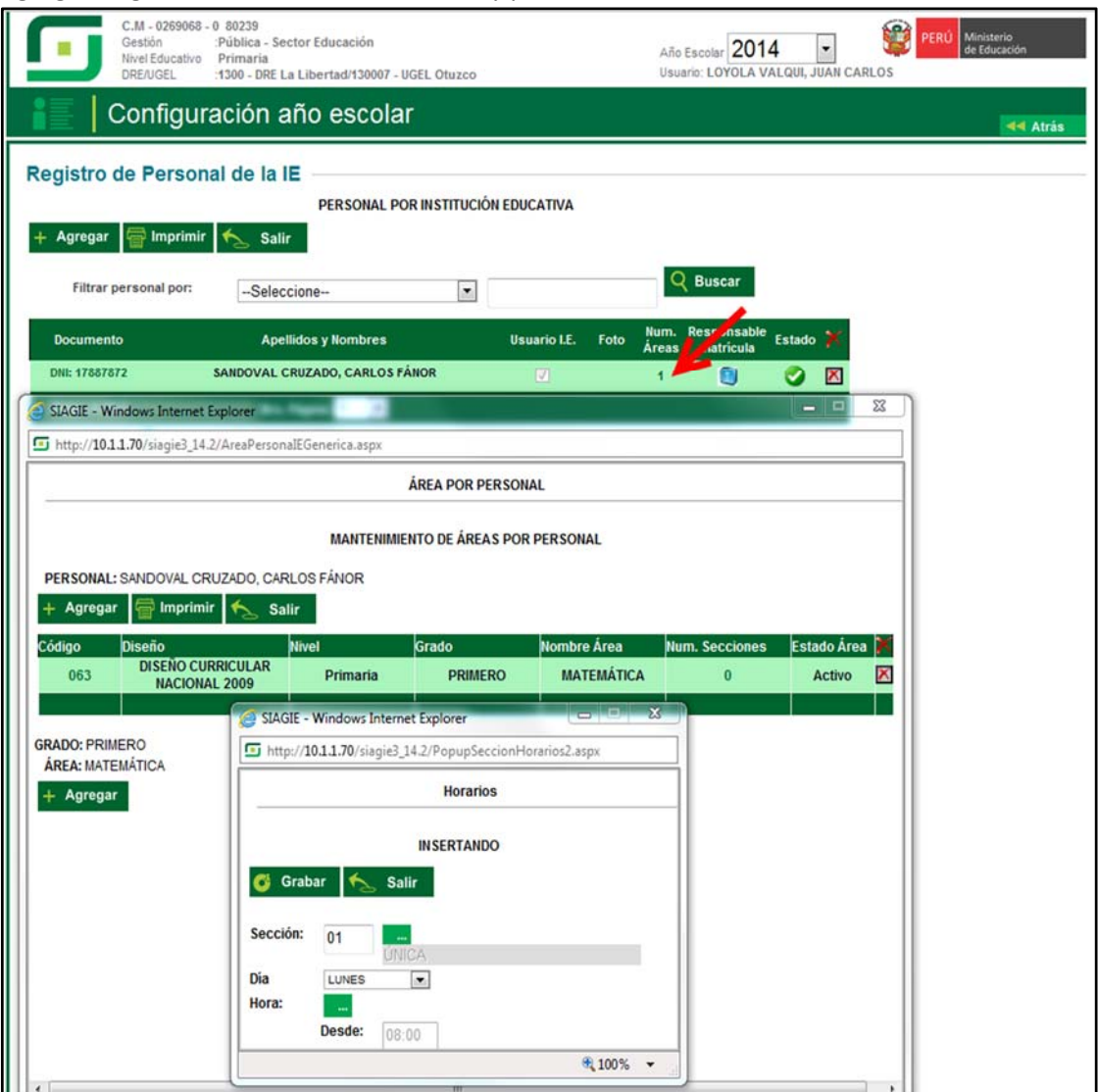